# **Emissions Recall** Code: 23T4 REVISION

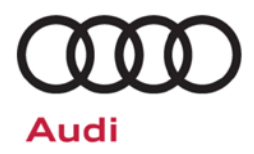

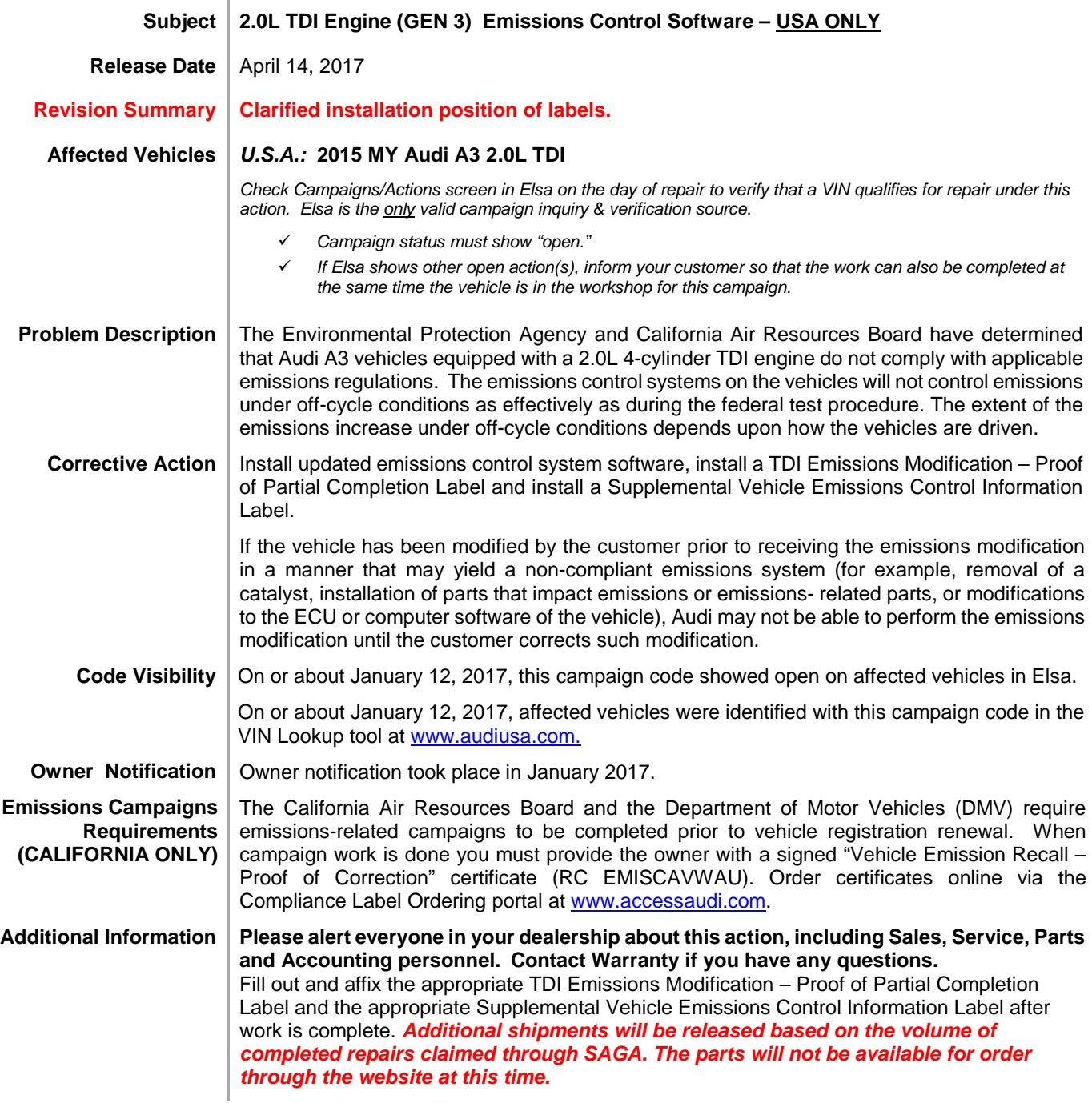

The repair information in this document is intended for use only by skilled technicians who have the proper tools, equipment and training to correctly and safely maintain your vehicle. These<br>procedures are not intended to April 2017 23T4 Page 1 of 19

#### **Claim Entry Instructions**

After campaign has been completed, enter claim as soon as possible to help prevent work from being duplicated elsewhere. Attach the Elsa screen print showing action *open on the day of repair* to the repair order.

If customer refused campaign work:

← U.S. dealers: Submit the request through Audi Warranty Online under the Campaigns/Update option.

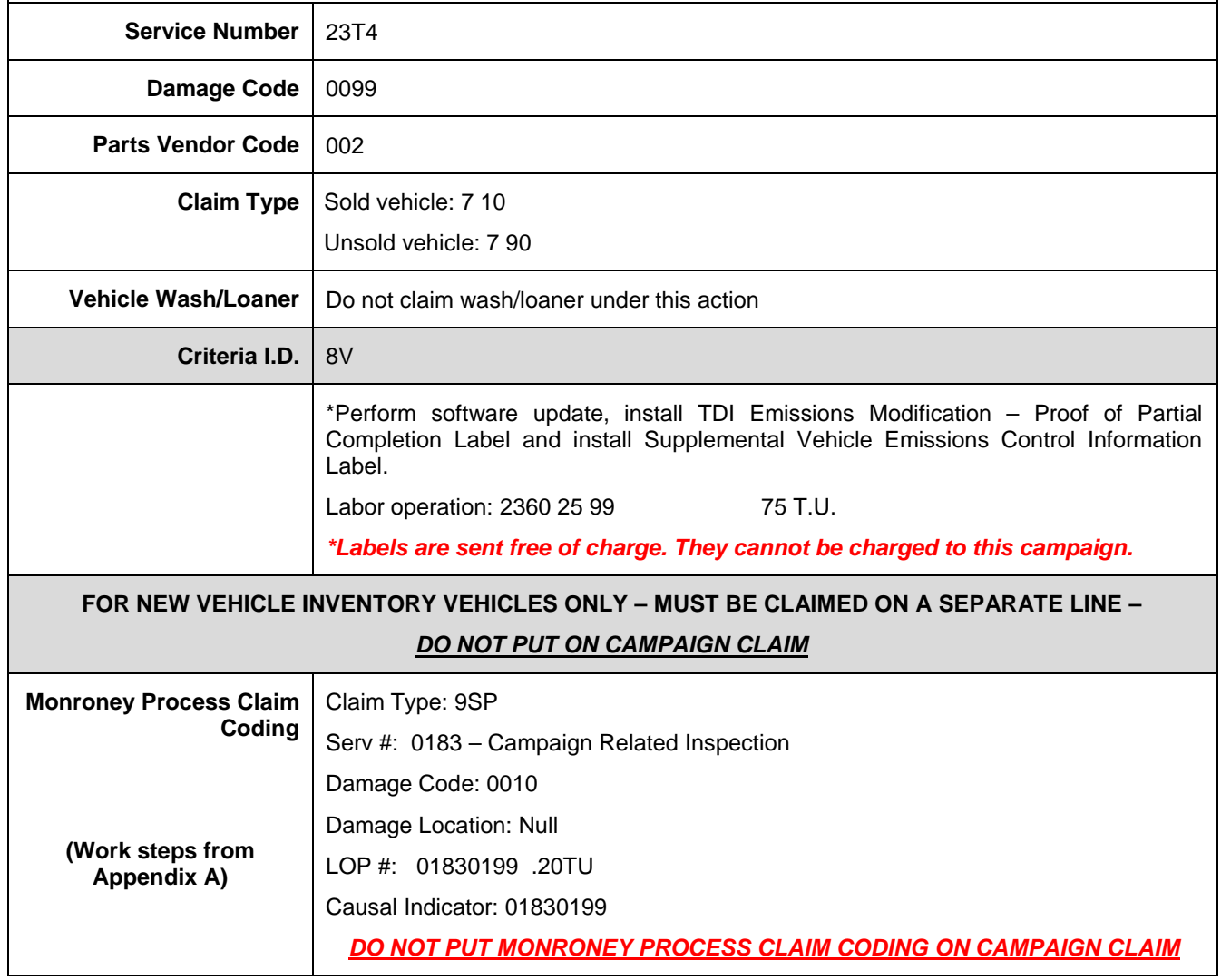

The repair information in this document is intended for use only by skilled technicians who have the proper tools, equipment and training to correctly and safely maintain your vehicle. These<br>procedures are not intended to determine whether this information applies, contact an authorized Audi dealer. ©2017 Audi of America, Inc. All Rights Reserved. April 2017 23T4 Page 2 of 19

### **O** NOTE

Damages resulting from improper repair or failure to follow these work instructions are the dealer's responsibility and are not eligible for reimbursement under this action.

### **Required Parts**

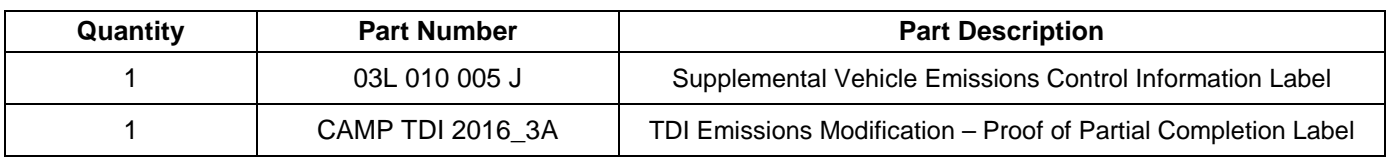

**Labels are sent free of charge. Additional shipments will be released based on the volume of completed repairs claimed through SAGA. The parts will not be available for order through the website at this time.**

**For any additional inquiries contact [labelrequest@audi.com.](mailto:labelrequest@audi.com)**

### **Required Tools**

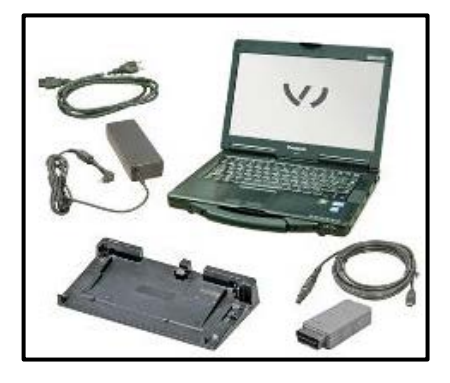

- VAS6150X Diagnostic Tester (or equivalent)
- VAS5054X Remote Diagnosis Head (or equivalent)

• GRX3000VAS – Battery Tester/Charger

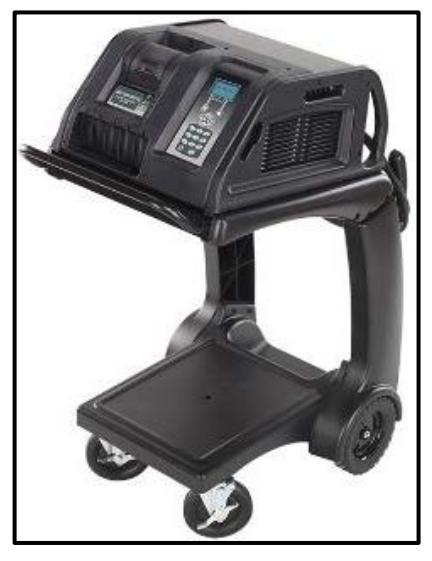

The repair information in this document is intended for use only by skilled technicians who have the proper tools, equipment and training to correctly and safely maintain your vehicle. These procedures are not intended to be attempted by "do-it-yourselfers," and you should not assume this document applies to your vehicle, or that your vehicle has the condition described. To determine whether this information applies, contact an authorized Audi dealer. 2017 Audi of America, Inc. All Rights Reserved. April 2017 23T4 Page 3 of 19

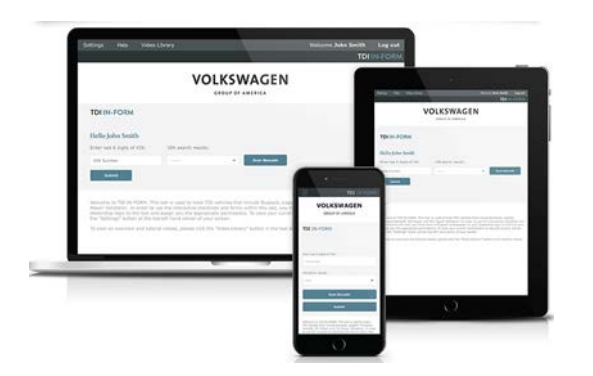

- Service Modification Validation Web App
- tdi-inform.track360.com

#### $\left[\mathbf{i}\right]$  TIP

This web application is compatible with desktops, laptops, Apple and Android mobile devices running the most current versions of FireFox, Chrome, Safari, or Explorer as well as iOS 9+ on iPads and iPhones.

### **ONOTE**

#### *RISK of Non-payment!*

Not using the IN-FORM tool to document and validate the modification will stop the processing of payment for your dealership even if the modification has been completed.

### **Emissions Modification Instruction**

### **Section A - Check for Previous Emissions Modification**

### $\left[\mathbf{i}\right]$  TIP

If the TDI Emissions Modification – Proof of Partial Completion Label (CAMP TDI 2016 3A) is present, no further work is required.

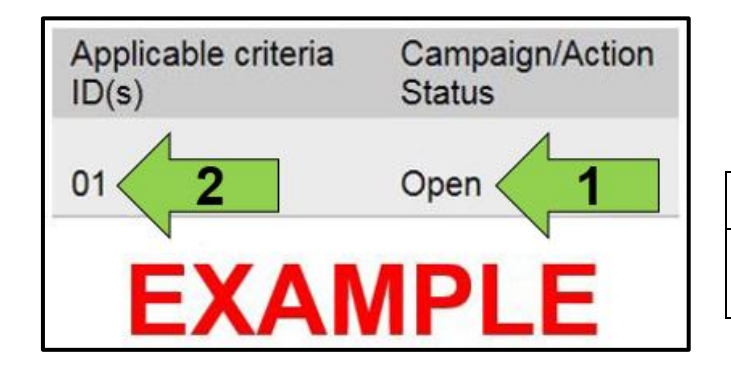

Enter the VIN in Elsa and proceed to the "Campaign/Action" screen.

#### $\left[\mathbf{i}\right]$  TIP

On the date of modification, print this screen and keep a copy with the repair order.

- Confirm the Campaign/Action is open <arrow 1>. If the status is closed, no further work is required.
- Note the Applicable Criteria ID <arrow 2> for use in determining the correct work to be done and corresponding parts associated.

The repair information in this document is intended for use only by skilled technicians who have the proper tools, equipment and training to correctly and safely maintain your vehicle. These procedures are not intended to be attempted by "do-it-yourselfers," and you should not assume this document applies to your vehicle, or that your vehicle has the condition described. To determine whether this information applies, contact an authorized Audi dealer. 2017 Audi of America, Inc. All Rights Reserved. April 2017 23T4 Page 4 of 19

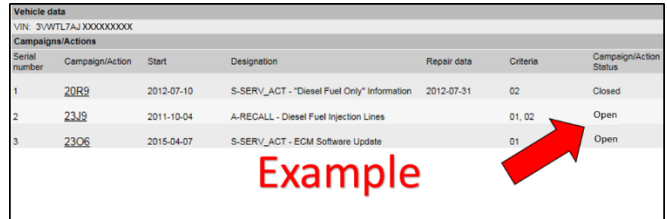

- Check for other Open campaign actions <red arrow above>.
- Other Open campaign actions must be completed prior to releasing the vehicle to the customer.

#### **Proceed to Section B**

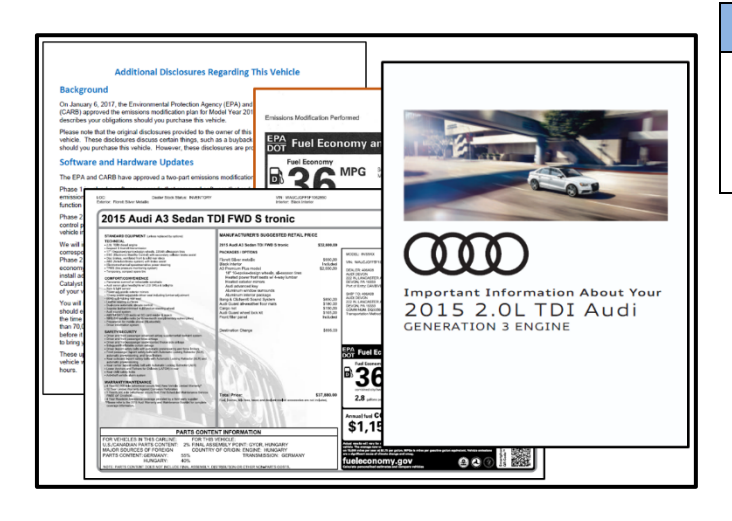

### **O** NOTE

#### *Vehicle Sales REQUIREMENTS!*

Additional *REQUIRED* steps are necessary for NEW vehicles.

• For **NEW** vehicles, obtain VIN-specific and other necessary items according to Appendix A. Complete Appendix A in addition to this repair.

### **Section B – Emissions Modification Procedure**

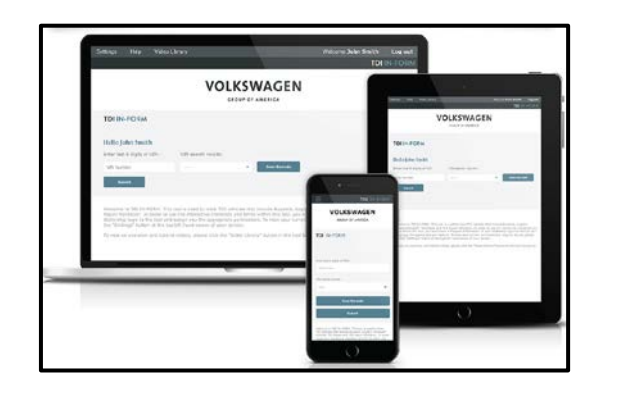

### **C** NOTE

#### *RISK of Non-payment!*

Not using the IN-FORM tool to document and validate the modification will stop the processing of payment for your dealership even if the modification has been completed.

The repair information in this document is intended for use only by skilled technicians who have the proper tools, equipment and training to correctly and safely maintain your vehicle. These procedures are not intended to be attempted by "do-it-yourselfers," and you should not assume this document applies to your vehicle, or that your vehicle has the condition described. To determine whether this information applies, contact an authorized Audi dealer. 2017 Audi of America, Inc. All Rights Reserved. April 2017 23T4 Page 5 of 19

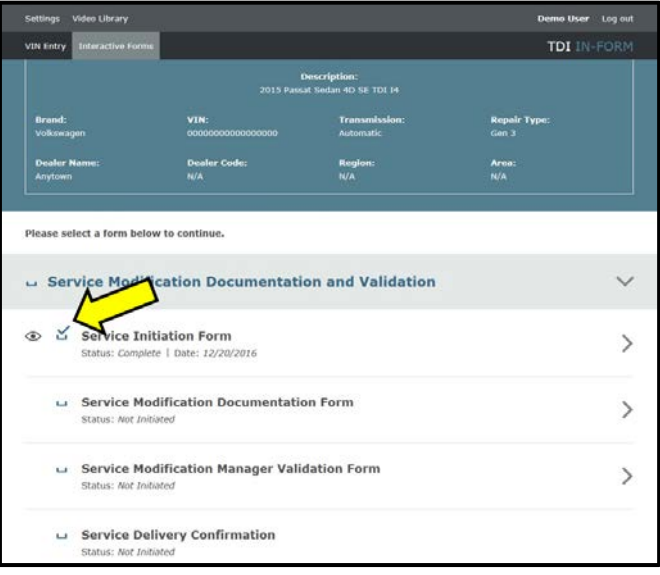

### **D** NOTE

#### *RISK of Non-payment!*

Ensure that the "check mark" <arrow> is present prior to beginning any work.

- Ensure the Service Initiation Form has a "check mark" <arrow>.
	- o If the Service Initiation Form does not<br>have a "check mark" <arrow>. "check mark" immediately contact your Service Consultant to complete the initiation.
	- o If "check mark" <arrow> is present, initiate<br>Service Modification Documentation Modification Documentation Form and continue work.

**DO NOT proceed with any work unless you can initiate the Service Modification Documentation Form.**

**Proceed to Section C**

### **Section C – Check for Pre-existing MIL ON Conditions and Vehicle Modifications**

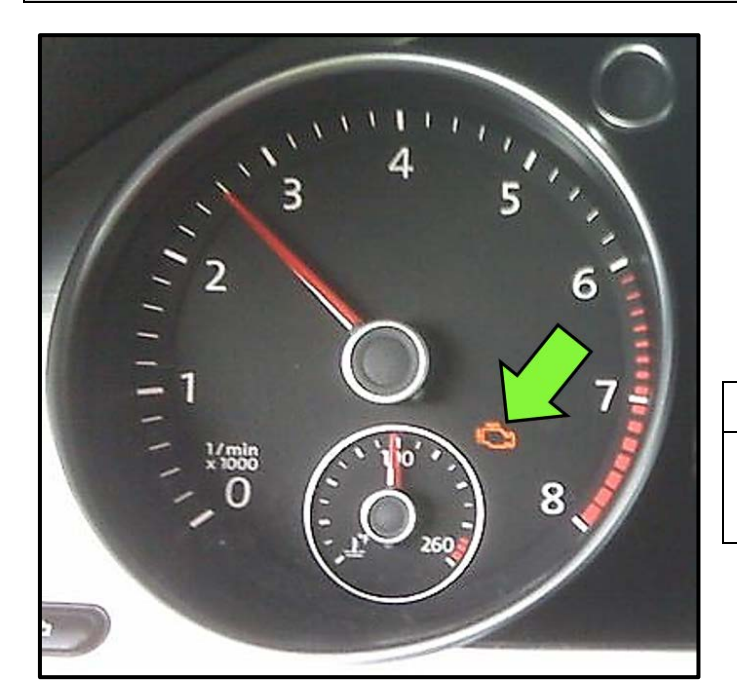

- Check for illumination of the MIL <arrow>.
	- o If MIL is illuminated, STOP, obtain GFF diagnostic log, create an ATA ticket and contact the Audi Technicians Helpline.
	- o If MIL is not illuminated, continue work procedure.

### $\left[\overline{\mathbf{i}}\right]$  TIP

• ATA cases regarding MIL ON conditions require a GFF diagnostic log to be uploaded at the time of first contact.

- Check for vehicle modifications from original equipment.
	- o If vehicle modifications from original equipment related to emissions components are found, STOP, create a VTA ticket and

The repair information in this document is intended for use only by skilled technicians who have the proper tools, equipment and training to correctly and safely maintain your vehicle. These procedures are not intended to be attempted by "do-it-yourselfers," and you should not assume this document applies to your vehicle, or that your vehicle has the condition described. To determine whether this information applies, contact an authorized Audi dealer. 2017 Audi of America, Inc. All Rights Reserved. April 2017 23T4 Page 6 of 19

contact the Volkswagen Technicians Helpline.

o If vehicle modifications from original equipment related to emissions components are not found, continue work procedure.

**Proceed to Section D**

The repair information in this document is intended for use only by skilled technicians who have the proper tools, equipment and training to correctly and safely maintain your vehicle. These<br>procedures are not intended to determine whether this information applies, contact an authorized Audi dealer. ©2017 Audi of America, Inc. All Rights Reserved.<br>April 2017

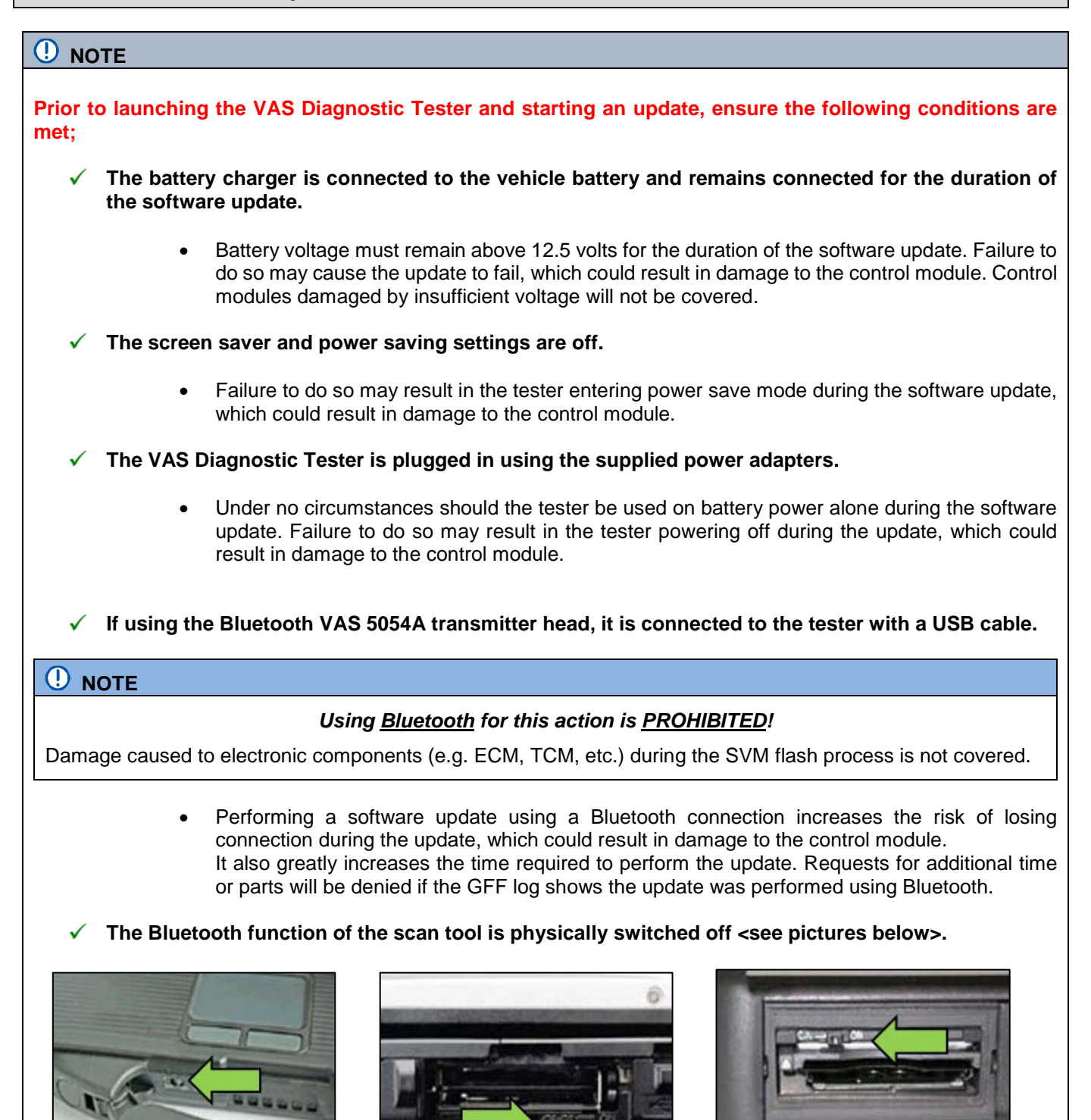

 **VAS 6150 & VAS 6150A** (Front panel behind handle)

April 2017 23T4 Page 8 of 19

**VAS 6150C** (Left side behind SC/EX door)

**VAS 6150B** (Right side behind WIRELESS door)

The repair information in this document is intended for use only by skilled technicians who have the proper tools, equipment and training to correctly and safely maintain your vehicle. These procedures are not intended to be attempted by "do-it-yourselfers," and you should not assume this document applies to your vehicle, or that your vehicle has the condition described. To determine whether this information applies, contact an authorized Audi dealer. 2017 Audi of America, Inc. All Rights Reserved.

#### **WARNING**

Radiator Fan(s) may cycle ON high speed during the Update Process! There is a serious risk that personal injury may result if contact is made with spinning fan blades. Keep hands and all objects away from Radiator Fan(s) during Update Process!

### $\overline{\mathbf{i}}$  TIP

To Update-Programming using SVM, review and follow instructions in Technical Bulletin 2014603: *Software Version Management (SVM) Operating Instructions.*

The SVM Process must be completed in its entirety so the database receives the update confirmation response. A warranty claim may not be reimbursed if there is no confirmation response to support the claim.

#### **Things to check before starting Software Version Management (SVM):**

 $\checkmark$  Verify your network connection through LAN by checking the connection icon (lower right of the home screen).

 $\checkmark$  Check the icon <arrow> within the ODIS software that you have a connection.

Within the Connection Tab, verify that the Connection type(s) display "Internet" <as

shown>.

✓

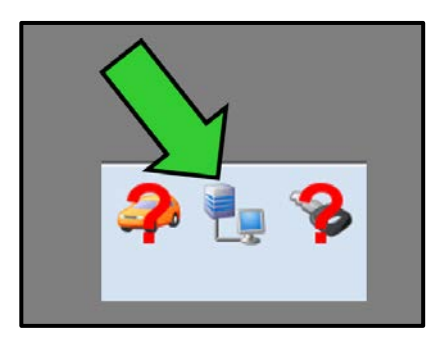

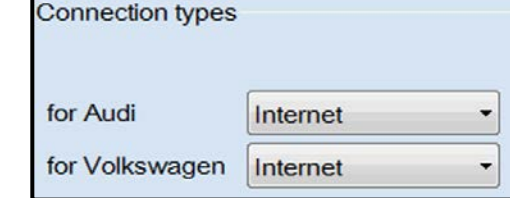

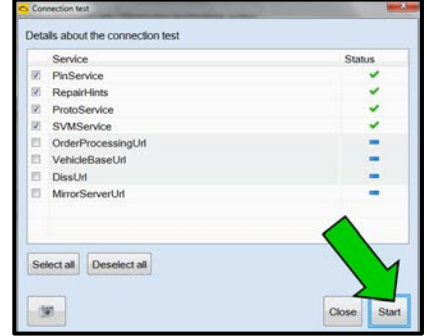

Start a connections test <arrow> and verify that  $\checkmark$ all connections pass.

The repair information in this document is intended for use only by skilled technicians who have the proper tools, equipment and training to correctly and safely maintain your vehicle. These procedures are not intended to be attempted by "do-it-yourselfers," and you should not assume this document applies to your vehicle, or that your vehicle has the condition described. To determine whether this information applies, contact an authorized Audi dealer. 2017 Audi of America, Inc. All Rights Reserved. April 2017 23T4 Page 9 of 19

- Open the hood.
- Open the battery cover.
- Attach the GRX3000VAS Tester/Charger to the vehicle battery.
- Switch the ignition on.
- Apply the parking brake.
- Switch the headlights off.
- Connect the VAS6150X Diagnostic Tester (or equivalent) to the vehicle.
- Start the ODIS program.
- Confirm that scan tool is communicating with the diagnostic head by USB <Green Arrow>.
	- o If the Bluetooth symbol is shown <Red Arrow> then disconnect the diagnostic head from the vehicle and reconnect the USB cable to the diagnostic head and then reattach to the vehicle.
- Upon ODIS startup, select "Diagnosis" <arrow 1>.
- Select "Self Test" <arrow 2>.
- Select "Software Version Management", then select "SVM Code input" <arrow 3>.
- Select "Attach to the test plan" <arrow 4>.

#### **C** NOTE

#### *RISK of Scan Tool Damage!*

Do not leave the scan tool on the windshield during the flash process, as it is possible that the windshield wipers may cycle.

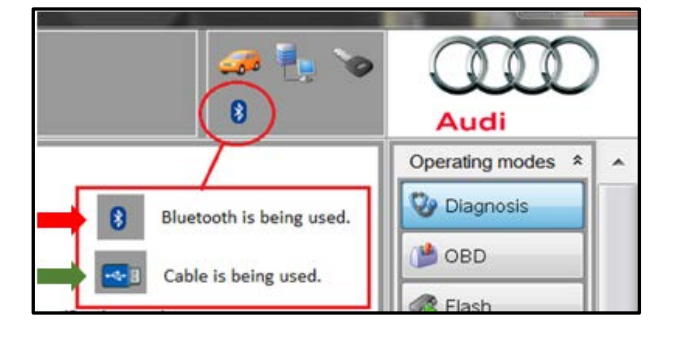

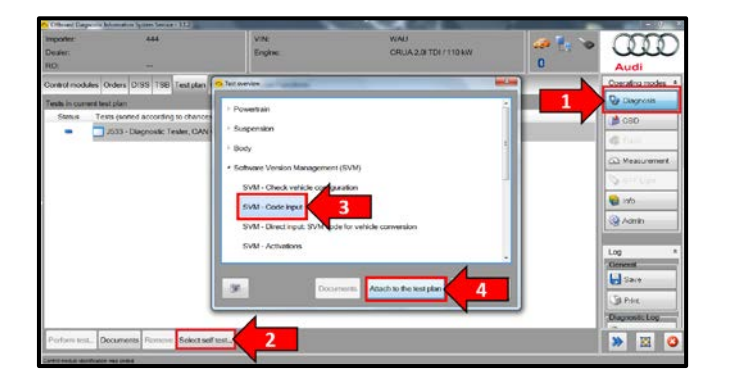

The repair information in this document is intended for use only by skilled technicians who have the proper tools, equipment and training to correctly and safely maintain your vehicle. These procedures are not intended to be attempted by "do-it-yourselfers," and you should not assume this document applies to your vehicle, or that your vehicle has the condition described. To determine whether this information applies, contact an authorized Audi dealer. 2017 Audi of America, Inc. All Rights Reserved. April 2017 23T4 Page 10 of 19

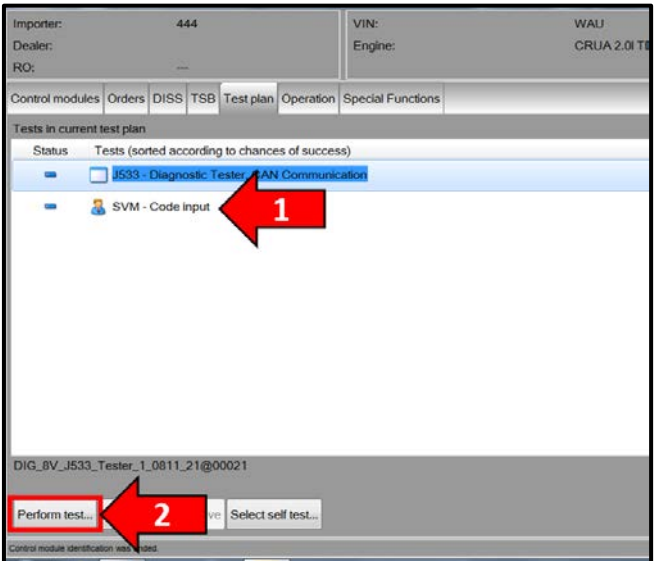

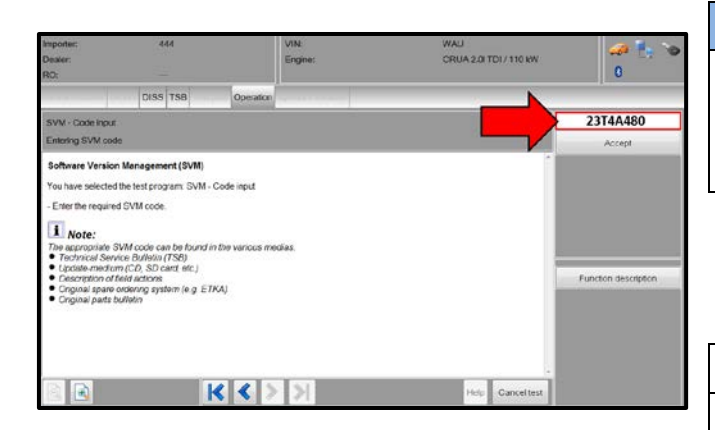

- From the Test plan screen, Select "SVM Code input" test plan <arrow 1>, then select "Perform test" <arrow 2>.
- Follow the on-screen prompts.

### **C** NOTE

#### *Using Bluetooth for this action is PROHIBITED!*

Damage caused to electronic components (e.g. ECM, TCM, etc.) during the SVM flash process is not covered.

- Enter SVM code **"23T4A480"** <arrow>, then select "Accept".
- Follow the on-screen prompts.

### $\left[\boldsymbol{i}\right]$  TIP

#### **KESSY Vehicles!**

- Due to a weak key battery, it may be necessary to hold the key up to the reader coil during the ignition on/off process of the flash.
- Key(s) should always be left in the vehicle during the flash process.

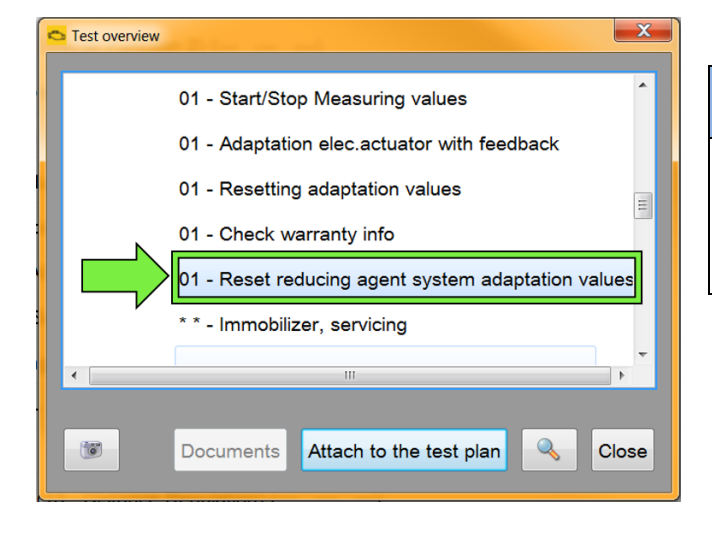

### **C** NOTE

After flashing, the vehicle will not start due to adaptation values for reducing agent missing. Perform test plan to reset reducing agent adaptation values prior to attempting to start vehicle.

Perform "Reset reducing agent system adaptation values" <arrow>.

The repair information in this document is intended for use only by skilled technicians who have the proper tools, equipment and training to correctly and safely maintain your vehicle. These procedures are not intended to be attempted by "do-it-yourselfers," and you should not assume this document applies to your vehicle, or that your vehicle has the condition described. To determine whether this information applies, contact an authorized Audi dealer. 2017 Audi of America, Inc. All Rights Reserved. April 2017 23T4 Page 11 of 19

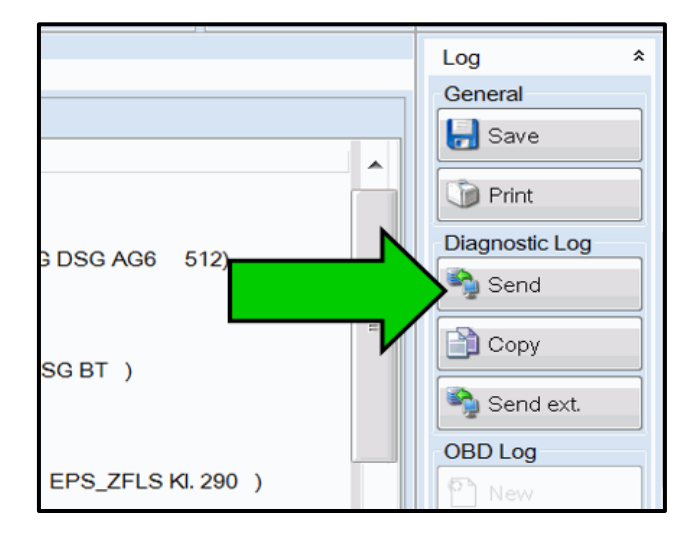

• At the end of the diagnostic session, Select "Send" <arrow> and follow the prompt for sending the log on-line.

#### **D** NOTE

#### *RISK of Non-payment!*

Diagnosis logs must be sent on-line after the flash process to be considered for reimbursement.

### $\left[\begin{matrix}\mathbf{i}\end{matrix}\right]$  TIP

Technicians may find it helpful to also store the log on a USB stick for back-up.

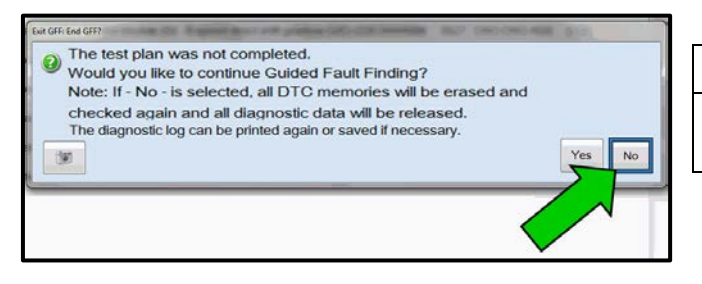

### $\left[\begin{matrix}\mathbf{i}\end{matrix}\right]$  TIP

When exiting GFF, it is important to select "No" <arrow>.

- Disconnect the VAS tester.
- Switch off and disconnect the battery charger.
- Reinstall the battery cover.
- Release the parking brake.

#### **Proceed to Section E**

The repair information in this document is intended for use only by skilled technicians who have the proper tools, equipment and training to correctly and safely maintain your vehicle. These<br>procedures are not intended to determine whether this information applies, contact an authorized Audi dealer. 2017 Audi of America, Inc. All Rights Reserved. April 2017 23T4 Page 12 of 19

### **Section E – Supplemental Vehicle Emissions Control Information Label**

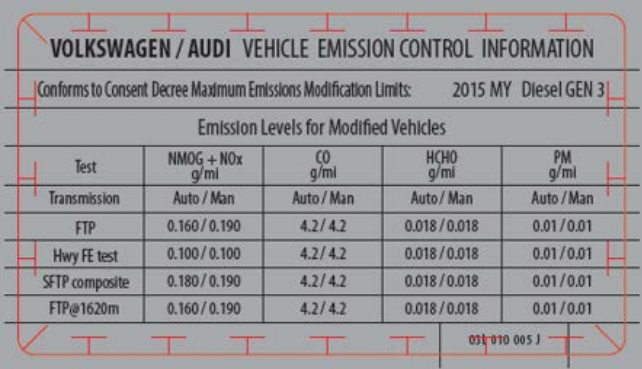

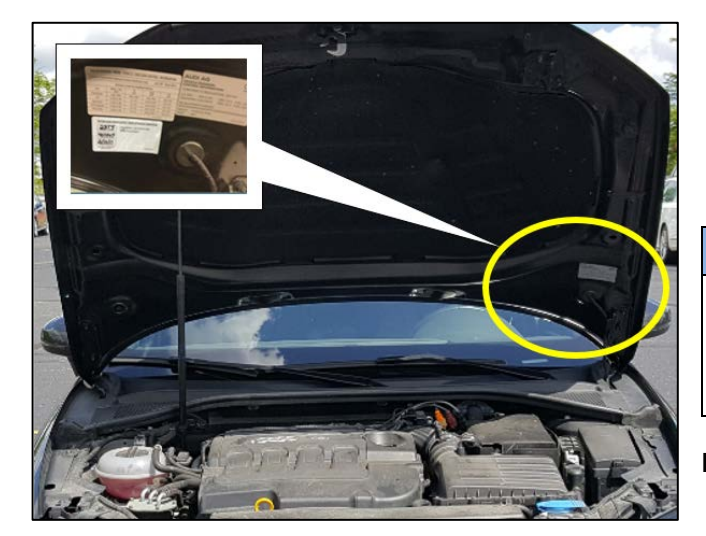

#### **Install Supplemental Vehicle Emissions Control Information Label**

### $\left[\mathbf{i}\right]$  TIP

- The surface where the label is to be installed must be clean, dry, and free from oil residue prior to installing the label.
- Label must NOT cover any existing label(s).
- Label must be installed in location shown.
- Photo documentation of label installed is required.
- Open the hood.
- Clean the surface where the label is to be installed <circle>.
- Install the Supplemental Vehicle Emissions Control Information Label, **03L 010 005 J**, in the location shown.

### **D** NOTE

#### *DO NOT Cover existing VECI label!*

New Vehicle Emissions Control Information (VECI) label MUST NOT be placed over original VECI label.

**Proceed to Section F**

### **Section F – TDI Emissions Modification – Proof of Partial Completion Label**

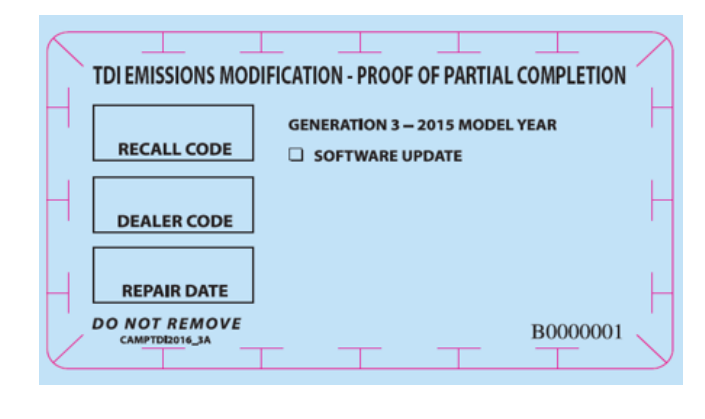

#### **Install TDI Emissions Modification – Proof of Partial Completion Label**

 $\overline{\mathbf{1}}$  TIP

- The surface where the label is to be installed must be clean, dry, and free from oil residue prior to installing the label.
- Label must NOT cover any existing label(s).
- Photo documentation of label installed is required.
- When affixing the label, keep in mind that in the future, a Phase 2 completion label will also need to be affixed at a later date alongside this Phase 1 completion label.

The repair information in this document is intended for use only by skilled technicians who have the proper tools, equipment and training to correctly and safely maintain your vehicle. These procedures are not intended to be attempted by "do-it-yourselfers," and you should not assume this document applies to your vehicle, or that your vehicle has the condition described. To determine whether this information applies, contact an authorized Audi dealer. 2017 Audi of America, Inc. All Rights Reserved.

- Clean the surface next to the Vehicle Emission Control Information Label where the TDI Emissions Modification – Proof of Partial Completion Label is to be installed.
- Fill out and affix TDI Emissions Modification –Proof of Partial Completion Label, part number **CAMP TDI 2016\_3A**.

### **C** NOTE

Place the label next to the Vehicle Emission Control Information Label.

- Apply clear overlay (provided).
- Close the hood.

**Proceed to Section G (California only)**

**Proceed to Section H (All States without California)**

#### **Section G – California Only Requirements**

#### **CALIFORNIA ONLY Requirements for Emissions Campaigns Having Customer Notification**

The California Air Resources Board and the Department of Motor Vehicles (DMV) require emissions-related campaigns to be completed prior to vehicle registration renewal. **When campaign work is done you must provide the owner with a signed "Vehicle Emission Recall – Proof of Correction" certificate (RC EMIS\_CAL VW).** Certificates can be ordered at no cost online via the Compliance Label Ordering portal at [www.accessaudi.com.](http://www.accessaudi.com/)

 $|\bm{i}|$  TIP

Ensure owners are aware of the importance of retaining the completed certificate for their records. It should be mailed to the California DMV *only upon request.*

#### **Proceed to Section H**

The repair information in this document is intended for use only by skilled technicians who have the proper tools, equipment and training to correctly and safely maintain your vehicle. These procedures are not intended to be attempted by "do-it-yourselfers," and you should not assume this document applies to your vehicle, or that your vehicle has the condition described. To determine whether this information applies, contact an authorized Audi dealer. 2017 Audi of America, Inc. All Rights Reserved.

#### **Section H – Service Modification Documentation Requirements**

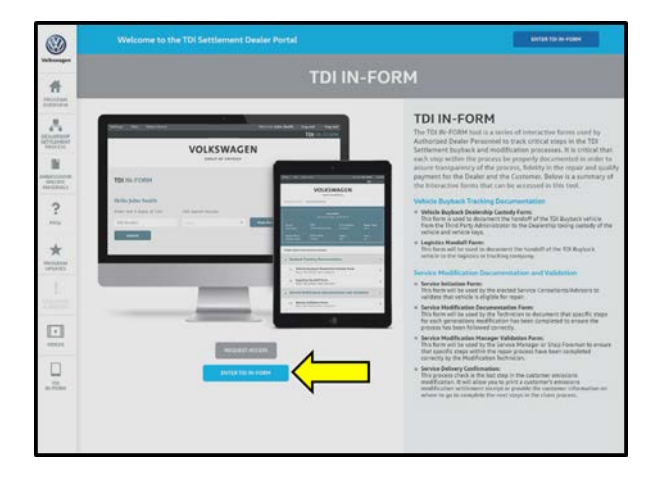

#### *Job Roles Summary:*

- *Service Consultant – Initiates validation tool.*
- *Service Technician – Completes service modification requirements.*
- *Manager – Validates the modification was properly completed.*
- *Dealer Representative/Cashier – Prints receipt, fuel economy label and delivers to customer.*
- *Warranty Administrator – Enters claim into the SAGA system.*

#### $\left[\mathbf{i}\right]$  TIP

To access the interactive forms go to the TDI Settlement Program microsite on vwhub.com. Then Select the "TDI IN-FORM" Button from the lower left side of the microsite navigation.

- Enter the "TDI IN-FORM" tool <arrow>.
- Enter the VIN for the vehicle that requires documentation.

 $\left[\mathbf{i}\right]$  TIP

The VIN can be manually typed in or using an iPad or iPhone running i0S 9+, the camera can be used to scan the VIN Barcode.

*Please note ambient lighting, camera quality, etc. may impact the effectiveness of the VIN scanning feature.*

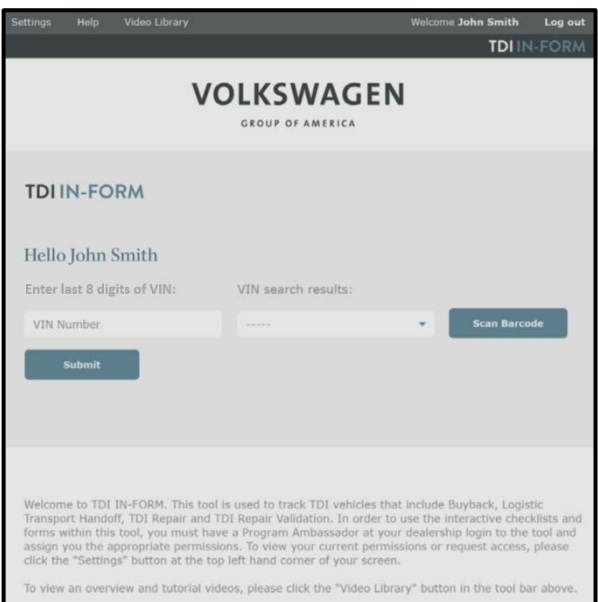

The repair information in this document is intended for use only by skilled technicians who have the proper tools, equipment and training to correctly and safely maintain your vehicle. These procedures are not intended to be attempted by "do-it-yourselfers," and you should not assume this document applies to your vehicle, or that your vehicle has the condition described. To determine whether this information applies, contact an authorized Audi dealer. 2017 Audi of America, Inc. All Rights Reserved. April 2017 23T4 Page 15 of 19

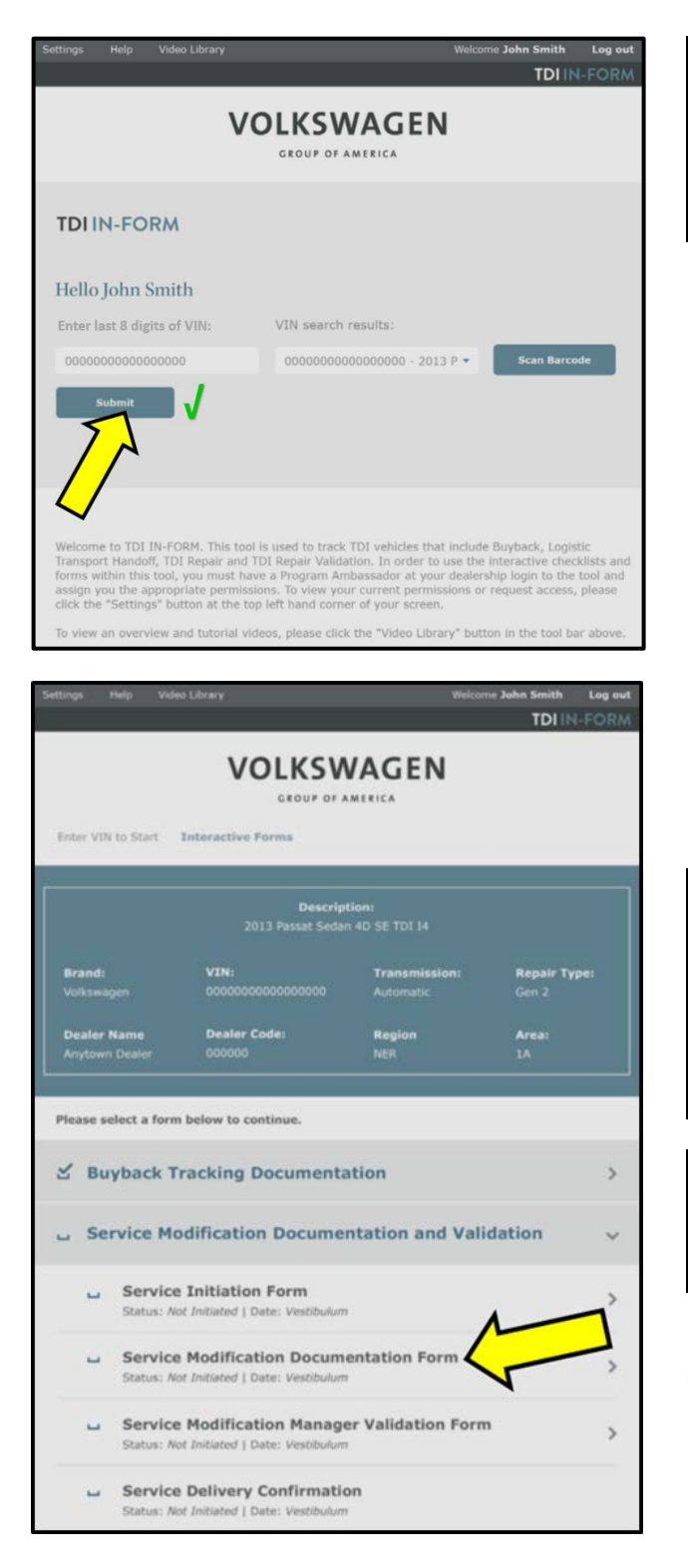

### $\left(\mathbf{i}\right)$  TIP

After the VIN has been entered, the system will automatically validate that it is a TDI VIN. This will be indicated by a green check mark that will appear next to the VIN.

• Validate the VIN is correct for the vehicle, then click the "Submit" button <arrow>.

- Select "Service Modification Documentation Form" <arrow>.
- Follow the on-screen prompts completely.

### **C** NOTE

#### *RISK of Non-payment!*

Not using the IN-FORM tool to document and validate the modification will stop the processing of payment for your dealership even if the modification has been completed.

## **i** TIP<br>Upon

completion of the Service Modification Documentation Form, the Manager must validate the repair in the IN-FORM tool.

#### **Proceed to Section I**

The repair information in this document is intended for use only by skilled technicians who have the proper tools, equipment and training to correctly and safely maintain your vehicle. These procedures are not intended to be attempted by "do-it-yourselfers," and you should not assume this document applies to your vehicle, or that your vehicle has the condition described. To determine whether this information applies, contact an authorized Audi dealer. 2017 Audi of America, Inc. All Rights Reserved. April 2017 23T4 Page 16 of 19

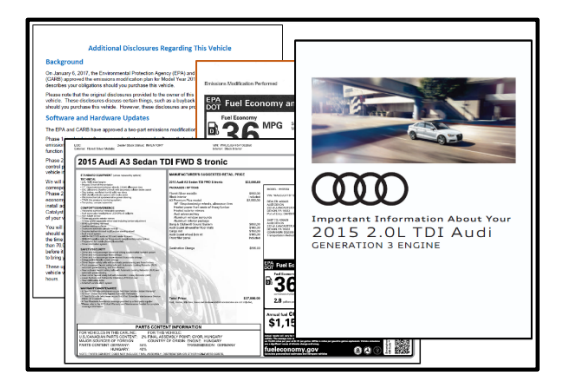

### **Section I – Campaign Stamp**

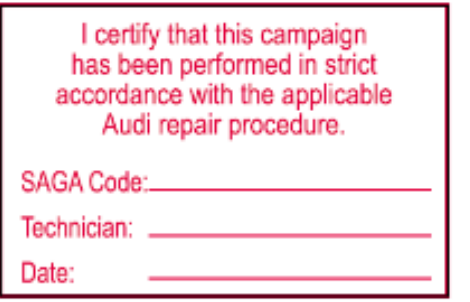

### **Item#: AUD4927ENG**

### **O** NOTE

#### *Vehicle Sales REQUIREMENTS!*

Additional *REQUIRED* steps are necessary for NEW vehicles.

- For **NEW** vehicles, obtain VIN-specific and other necessary items according to Appendix A. Complete Appendix A in addition to this repair.
- Once the campaign has been completed, the technician should stamp the repair order.
- Stamps are available for ordering through the Compliance Label Ordering Portal (item# AUD4927ENG).

**ALL WORK IS COMPLETE for Repair, continue to Appendix A if vehicle is within New vehicle inventory.**

#### **Appendix A – Requirements for Vehicles within "New" Vehicle Inventory**

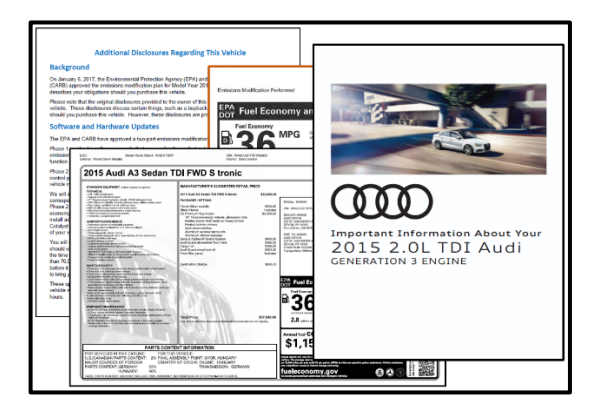

### **NOTE**

#### *Vehicle Sales REQUIREMENTS!*

Additional *REQUIRED* steps are necessary for NEW vehicles prior to sale.

The repair information in this document is intended for use only by skilled technicians who have the proper tools, equipment and training to correctly and safely maintain your vehicle. These procedures are not intended to be attempted by "do-it-yourselfers," and you should not assume this document applies to your vehicle, or that your vehicle has the condition described. To determine whether this information applies, contact an authorized Audi dealer. 2017 Audi of America, Inc. All Rights Reserved. April 2017 23T4 Page 17 of 19

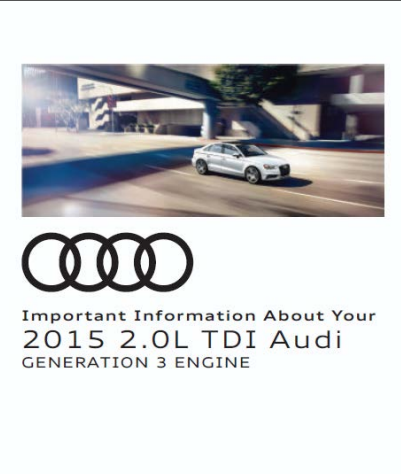

#### Additional Disclosures Regarding This Vehicle

**Background** On January 6, 2017,<br>(CARB) approved the

Please note that the original disclosures provided to<br>vehicle. These disclosures discuss certain things, should you purchase this vehicle. However, these o the owne<br>such as a t

#### Software and Hardware Updates The EPA and CARB have approved a two-part or

Phase 1 involved a software upgrade that removed software that reduced the<br>emissions control systems and replaced it with software that directs the vehic<br>function effectively in all normal driving conditions. We have alrea ase 2 will not be available unti<br>strol parts to ensure system rol<br>side in for Phase 2.

will be made available at no cost to you<br>vailable for the duration of this modifica

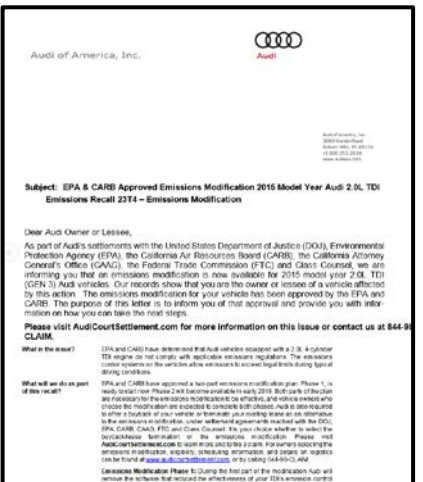

• Open glove box and insert the 2015 2.0L TDI (Generation 3) booklet <pictured left>.

• Open glove box and insert "Additional Disclosures Regarding This Vehicle" information <pictured left>.

• Open glove box and insert "Copy of Original Emissions Recall Notice" information <pictured left>.

The repair information in this document is intended for use only by skilled technicians who have the proper tools, equipment and training to correctly and safely maintain your vehicle. These<br>procedures are not intended to determine whether this information applies, contact an authorized Audi dealer. 2017 Audi of America, Inc. All Rights Reserved. April 2017 23T4 Page 18 of 19

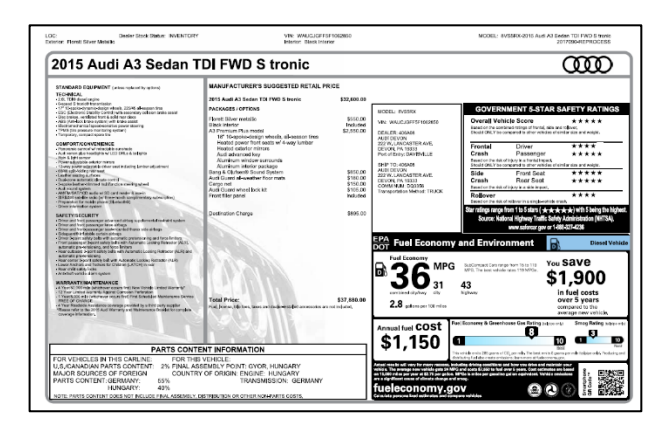

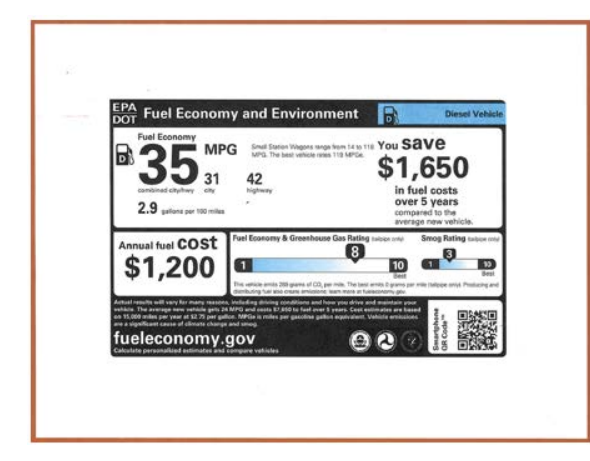

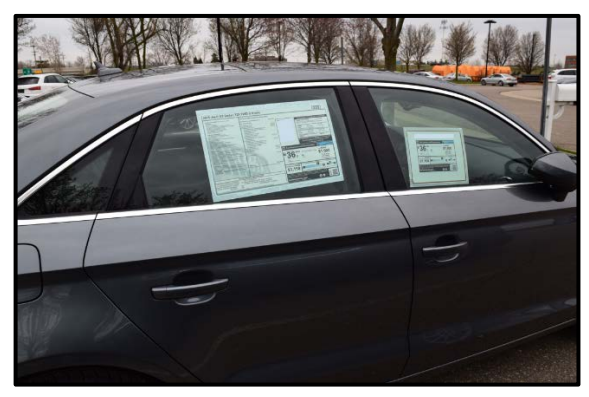

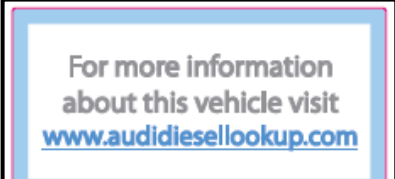

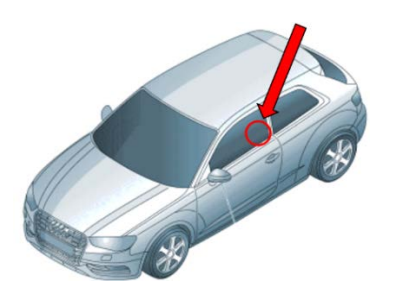

- Remove original Monroney Label and discard.
- Install new Monroney Label <example pictured left> on the rear passenger side window <example pictured below>.

#### $\left| \bm{\mathit{i}} \right|$  TIP

Monroney Labels are VIN-specific. Obtain new label as required from Sales department, Service Manager, General Manager, or other authorized dealer personnel.

• Install new Fuel Economy Label <example pictured left> to the right of the new Monroney Label. If necessary, use the passenger front window <example pictured below>.

#### $\left[\boldsymbol{i}\right]$  TIP

Fuel Economy Labels are VIN-specific. Obtain new label as required from Sales department, Service Manager, General Manager, or other authorized dealer personnel.

Example of properly Installed Monroney and Fuel Economy Labels <pictured left>.

- Place the "more information" permanent window sticker <pictured left> on the front driver-side window in the lower right corner of the window <arrow>. Install the sticker from the inside of the window.
	- o Affix the "more information" sticker to the front driver-side window as necessary either above, beside, or under any other required State and/or Local Labels (example, California Prop 65).

#### $\left\lceil \bm{i}\right\rceil$  TIP

"More information" permanent window stickers can be obtained from the Sales department, Service Manager, General Manager, or other authorized dealer personnel.

The repair information in this document is intended for use only by skilled technicians who have the proper tools, equipment and training to correctly and safely maintain your vehicle. These procedures are not intended to be attempted by "do-it-yourselfers," and you should not assume this document applies to your vehicle, or that your vehicle has the condition described. To determine whether this information applies, contact an authorized Audi dealer. 2017 Audi of America, Inc. All Rights Reserved.